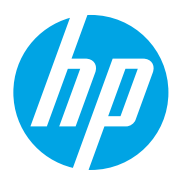

HP Color LaserJet Managed MFP E78323, E78325, E78330 HP Color LaserJet Managed MFP E77822, E77825, E77830

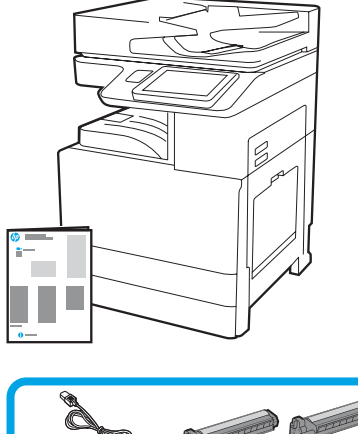

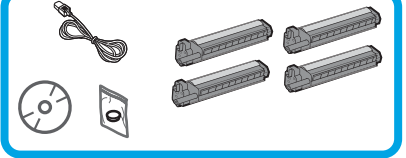

Príručka na inštaláciu tlačiarne

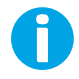

support.hp.com

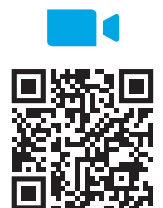

Spoločnosť HP odporúča pred inštaláciou pozrieť si video.

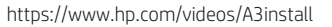

1

## Rozbaľte tlačiareň a nechajte ju aklimatizovať sa.

UPOZORNENIE: Pred zapnutím tlačiarne sa uistite, že je izbová teplota a teplota vybavenia minimálne 15 °C. POZNÁMKA: Tlačiareň nechajte na dodacej palete, kým nebude pripravená na inštaláciu na dvojkazetový podávač, vysokokapacitný vstupný zásobník na 2000 hárkov papiera alebo stojan.

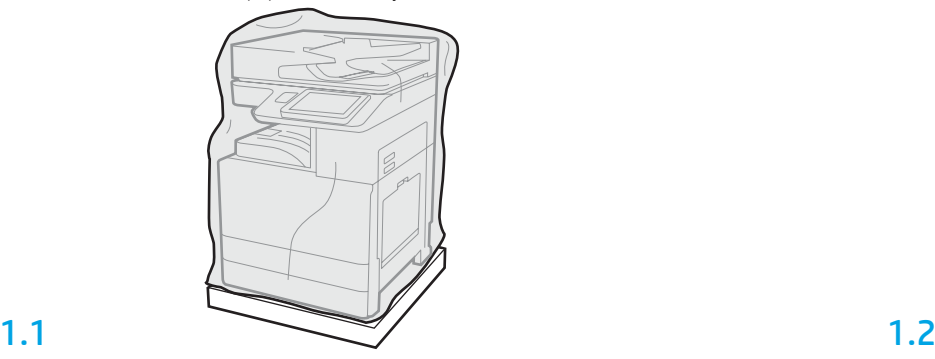

Vyberte zo škatule tlačiareň, zobrazovacie valce, jednotku na zber tonera a príslušný hardvér. Po rozbalení tlačiarne a spotrebného materiálu ich nechajte štyri hodiny aklimatizovať. POZNÁMKA: Ak sa tlačiareň a hardvér skladovali pri teplote nižšej ako 0 °C, aklimatizácia môže trvať dlhšie.

UPOZORNENIE: Pásku používanú pri preprave ani ochranné baliace materiály neodstraňujte, kým tlačiareň nenainštalujete na dvojkazetový podávač, vysokokapacitný vstupný zásobník na 2000 hárkov papiera alebo stojan. (krok 3.2)

POZNÁMKA: Zobrazovacie valce sú uložené v priestore výstupnej priehradky pod automatickým podávačom dokumentov.

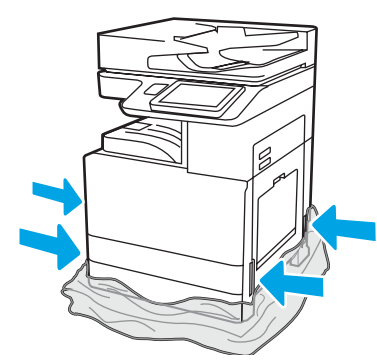

Priehľadný ochranný plast stiahnite nadol k základni tlačiarne, aby ste získali prístup k zdvíhacím bodom.

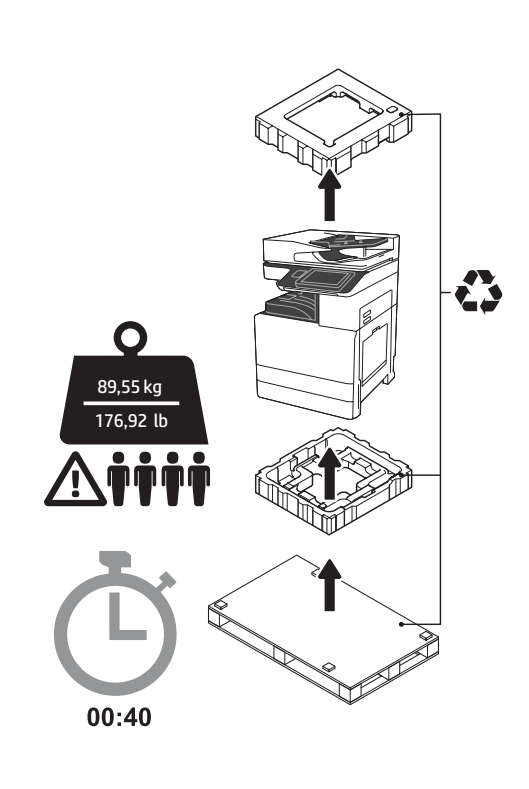

VAROVANIE: Skontrolujte, či sa v pracovnom priestore nenachádzajú nečistoty a či nie je podlaha klzká alebo mokrá.

UPOZORNENIE: Zostava tlačiarne je ťažká. Zdvíhať a inštalovať na dvojkazetový podávač (Y1F97A), vysokokapacitný vstupný zásobník na 2000 hárkov papiera (Y1F99A) alebo stojan (Y1G17A) ju musia štyri osoby.

Pripravte dvojkazetový podávač, vysokokapacitný vstupný zásobník na 2000 hárkov papiera alebo stojan na inštaláciu.

UPOZORNENIE: Pri zdvíhaní buďte opatrní. Využívajte vhodné bezpečné postupy zdvíhania. DÔLEŽITÉ: Odložte si dve krídlové matice na zaistenie vysokokapacitného vstupného zásobníka na 2000 hárkov papiera alebo stojana.

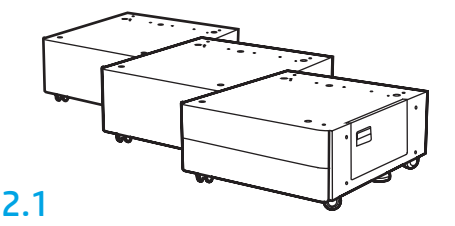

Pri odbaľovaní dvojkazetového podávača, vysokokapacitného vstupného zásobníka na 2000 hárkov papiera alebo stojana postupujte podľa pokynov v škatuli.

# 2.2

Dvojkazetový podávač, vysokokapacitný vstupný zásobník na 2000 hárkov papiera alebo stojan umiestnite blízko tlačiarne. VAROVANIE: Skontrolujte, či sa v pracovnom priestore nenachádzajú nečistoty a či nie je podlaha klzká alebo mokrá. POZNÁMKA: V prípade potreby znížte stabilizátory, aby sa tlačiareň nehýbala.

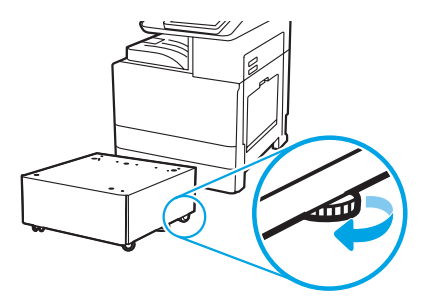

## Nainštalujte dvojkazetový podávač, vysokokapacitný vstupný zásobník na 2000 hárkov papiera alebo stojan.

# 3.1

3

2

Na ľavú stranu tlačiarne nainštalujte do bodov na uchopenie dve čierne opätovne použiteľné zdvíhacie rukoväte (obrázok 1). Otvorte dve zdvíhacie tyče na pravej strane tlačiarne (obrázok 2).

POZNÁMKA: Zdvíhacie rukoväte sa odporúča použiť, no nedodávajú sa s tlačiarňou (súprava rukovätí: JC82-00538A).

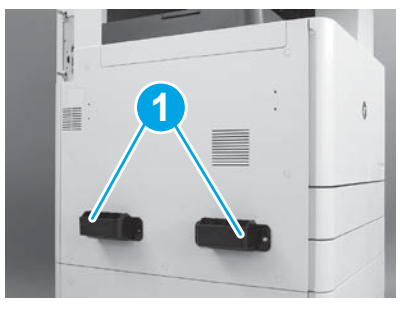

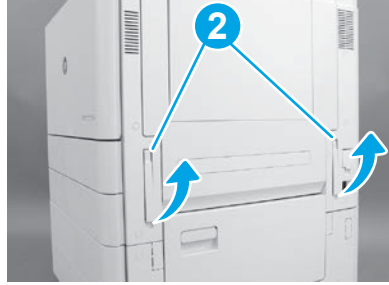

# 3.2

Opatrne zdvihnite zostavu tlačiarne a zarovnajte tlačiareň so zarovnávacími kolíkmi a konektorom na príslušenstve. Opatrne spustite tlačiareň na príslušenstvo.

UPOZORNENIE: Zostava tlačiarne je ťažká. Zdvíhať a inštalovať na dvojkazetový podávač, vysokokapacitný vstupný zásobník na 2000 hárkov papiera alebo stojan ju musia štyri osoby. POZNÁMKA: Na tlačiarni otvorte všetky dvierka a zásobníky a skontrolujte, či sa na nich nachádzajú pásky používané pri preprave a baliace materiály. Odstráňte všetky pásky používané pri preprave a ochranné baliace materiály.

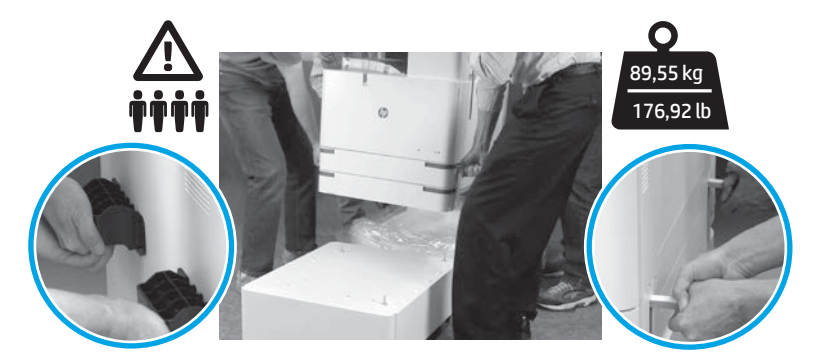

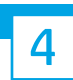

Zo všetkých častí tlačiarne odstráňte všetok baliaci materiál a pásky.

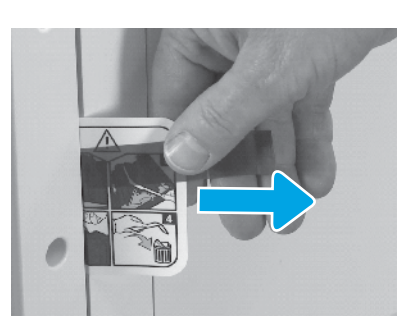

Na pravých dvierkach nájdite pásku zo štítka sprievodky.

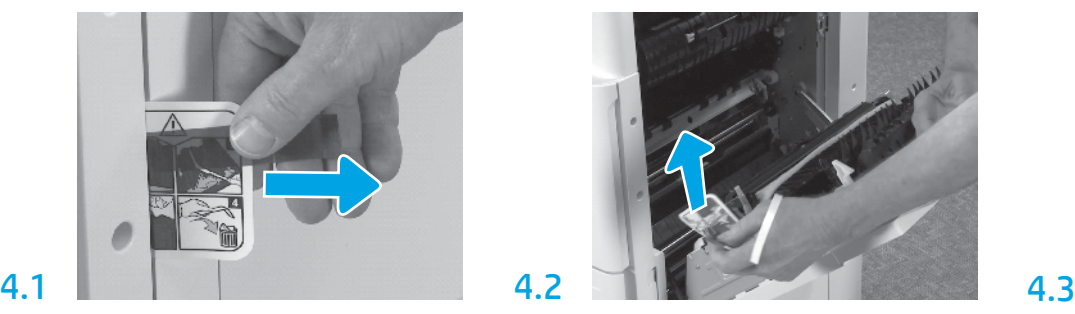

Otvorte pravé dvierka a vyberte sprievodku, ktorá vás nasmeruje na prepravnú časť.

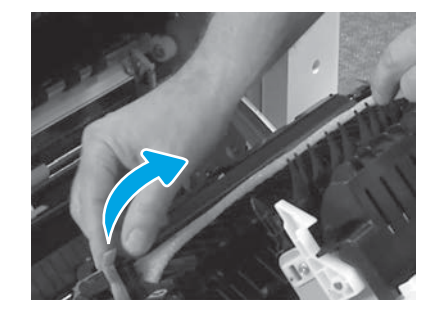

Opatrne odstráňte pásku z prednej časti prepravnej jednotky.

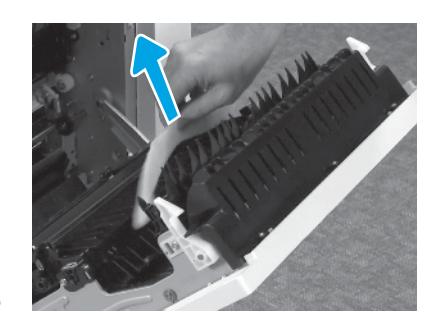

Odstráňte penový baliaci materiál.

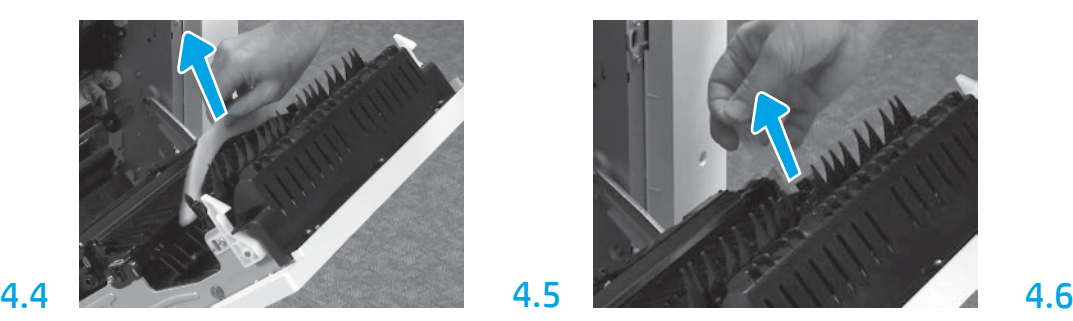

Opatrne odstráňte pásku zo zadnej časti prepravnej jednotky.

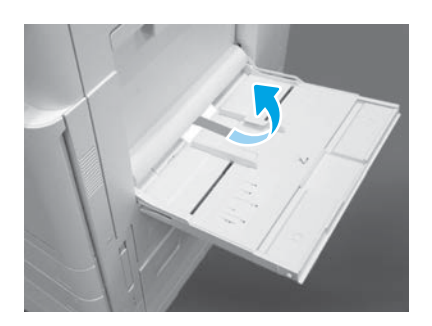

Otvorte zásobník 1 na pravej strane a potom odstráňte penu, ktorá sa nachádza pri podávacom valci.

Nainštalujte tonerové kazety.

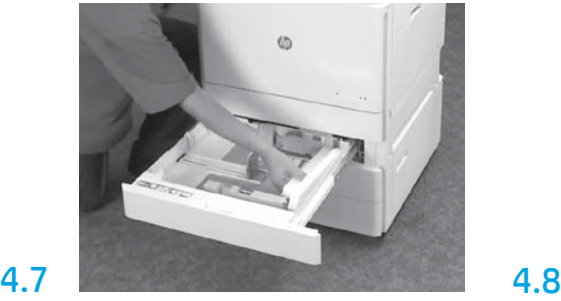

Otvorte zásobníky 2 a 3 a odstráňte všetky pásky a penový baliaci materiál.

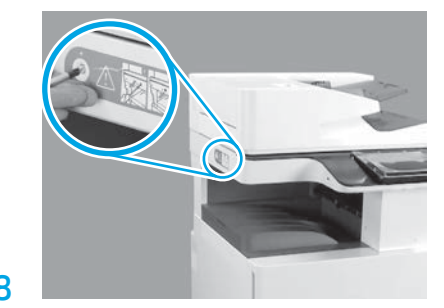

Odskrutkujte poistnú skrutku skenera a vyberte červený štítok na ľavej strane tlačiarne. VAROVANIE: Poistnú skrutku skenera musíte odskrutkovať ešte pred zapnutím tlačiarne.

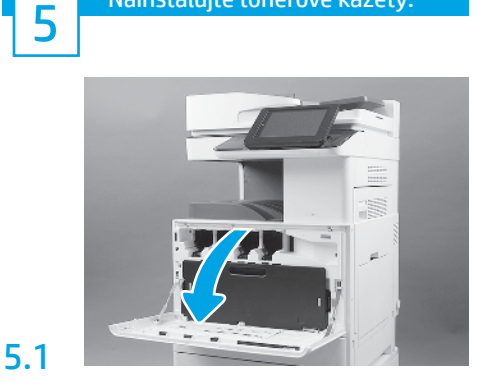

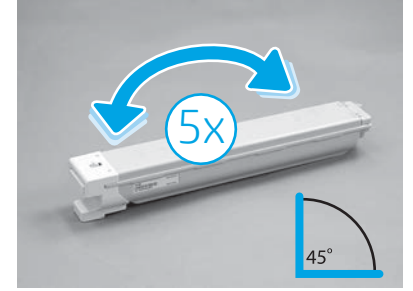

Odstráňte balenie tonerovej kazety. Pred vložením každou tonerovou kazetou potraste zo strany na stranu päťkrát (5x), aby sa toner rozptýlil.

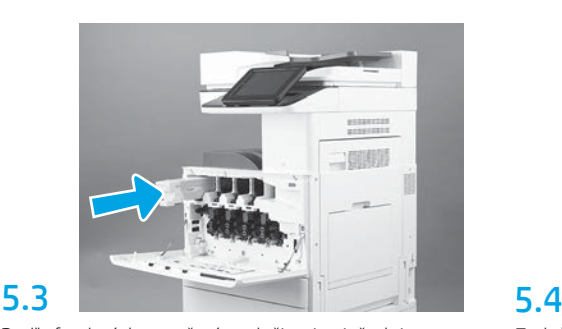

Podľa farebných označení na tlačiarni nainštalujte tonerovú kazetu do správneho slotu. Kazetu úplne zatlačte dovnútra.

POZNÁMKA: Zvyšné kazety nainštalujte zopakovaním predchádzajúcich krokov.

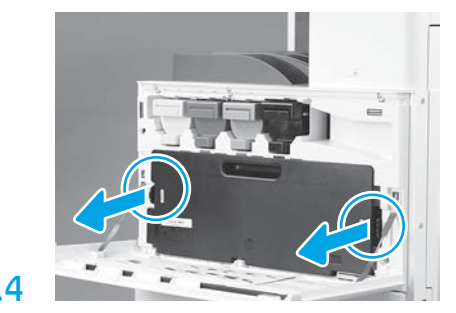

Zatlačte západky na oboch stranách jednotky na zber tonera a potom ju vyberte.

# 6

5.2

#### Nainštalujte zobrazovaciu jednotku.

UPOZORNENIE: Balenie zobrazovacích jednotiek neotvárajte, kým nebudú pripravené na inštaláciu. Dlhšie vystavenie pôsobeniu jasného svetla môže zobrazovacie valce poškodiť a spôsobiť problémy s kvalitou obrázkov.

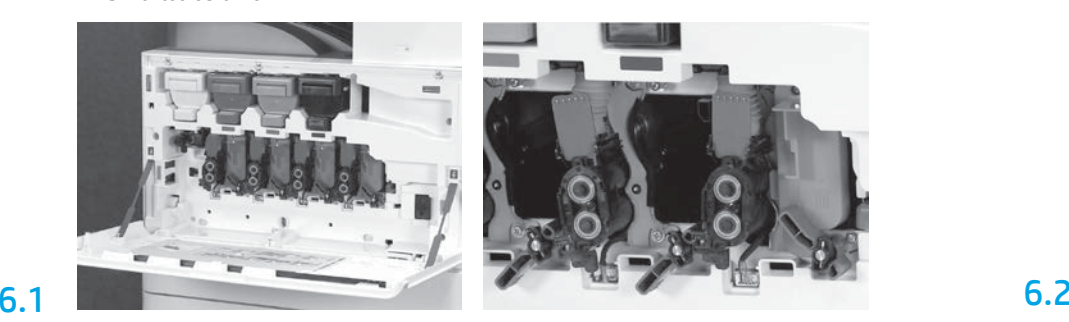

Otočte zobrazovaciu jednotku na tlačiarni poistnými páčkami smerom nadol a potom odstráňte všetky oranžové prepravné blankety.

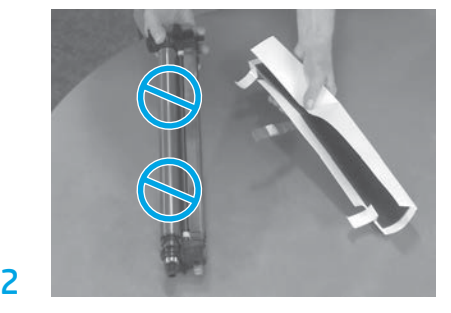

Vyberte zobrazovacie jednotky z penového balenia a plastových vriec. Odstráňte biely ochranný kryt. UPOZORNENIE: Nedotýkajte sa povrchu valca.

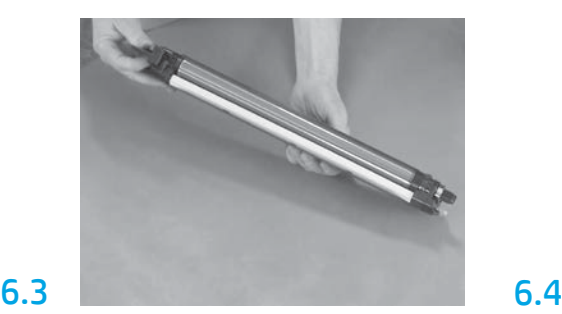

Jednotku valcov uchopte jednou rukou za spodnú časť a druhou rukou za rukoväť v prednej časti.

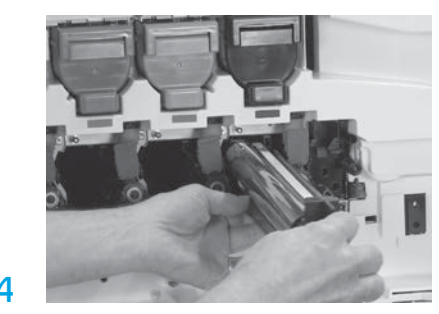

Jednotku zobrazovacích valcov nainštalujte zarovnaním drážky vo vrchnej časti jednotky valcov s vodiacim prvkom vo vrchnej časti otvoru.

zarovnanie papiera.

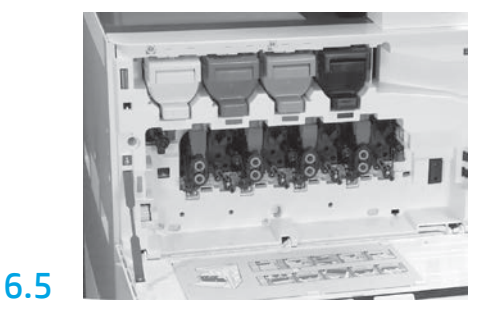

Otáčaním jednotky zobrazovacích valcov smerom NAHOR zaistite jednotku zobrazovacích valcov na mieste. Nainštalujte zvyšné jednotky zobrazovacích valcov. Skontrolujte, či každá poistná páčka smeruje NAHOR a či je každá záklopka prívodu tonera OTVORENÁ.

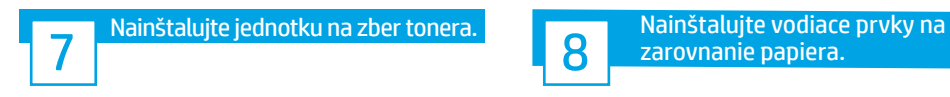

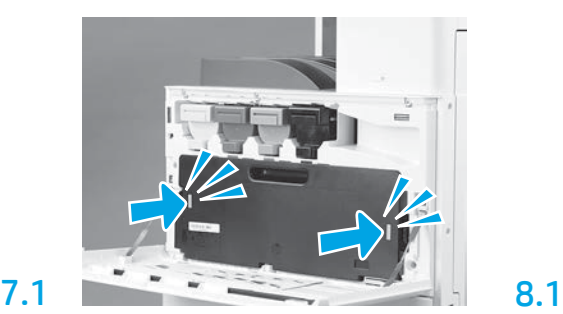

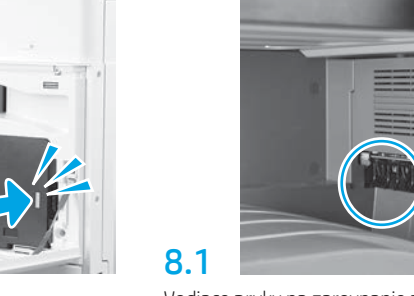

Vodiace prvky na zarovnanie papiera nainštalujte na dvoch miestach na prvom výstupe.

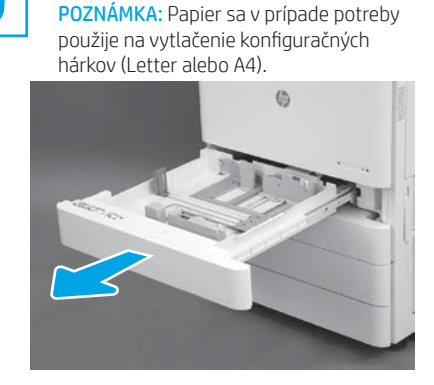

Vložte papier do zásobníka 2.

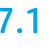

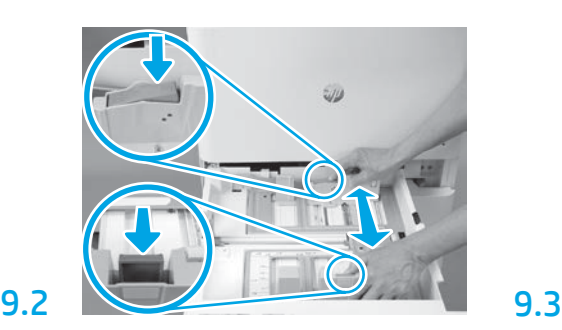

Zatlačte modrú zarážku v zadnej časti zásobníka. Zároveň pritlačte alebo stlačte modrú zarážku v prednej časti zásobníka a posúvaním nastavte správnu dĺžku papiera. Obe zarážky majú pružinu a po uvoľnení sa zaistia.

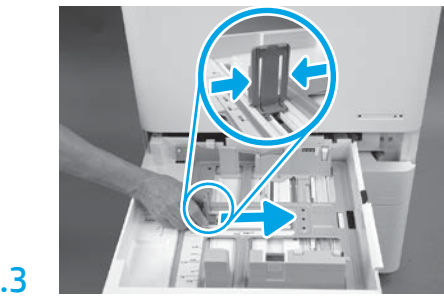

Stlačte bočné strany zarážky a posúvajte ju, čím nastavíte šírku papiera.

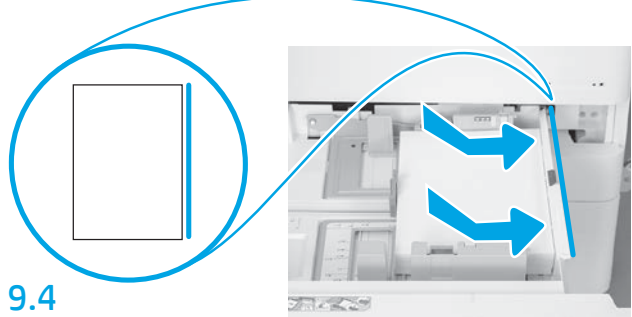

## Vložte papier.

POZNÁMKA: Papier formátu A4 alebo Letter by sa mal vkladať tak, aby sa dlhšia strana papiera nachádzala na pravej strane zásobníka, ako je zobrazené na obrázku.

10

#### Inicializujte tlačiareň.

UPOZORNENIE: Zatiaľ nepripájajte sieťový kábel.

9.1

9

## 10.1

Pripojte napájací kábel k tlačiarni a zásuvke v stene (obrázok 1). DÔLEŽITÉ: Stlačením tlačidla napájania tlačiareň zapnite (obrázok 2).

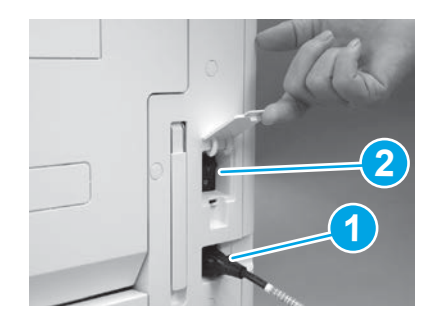

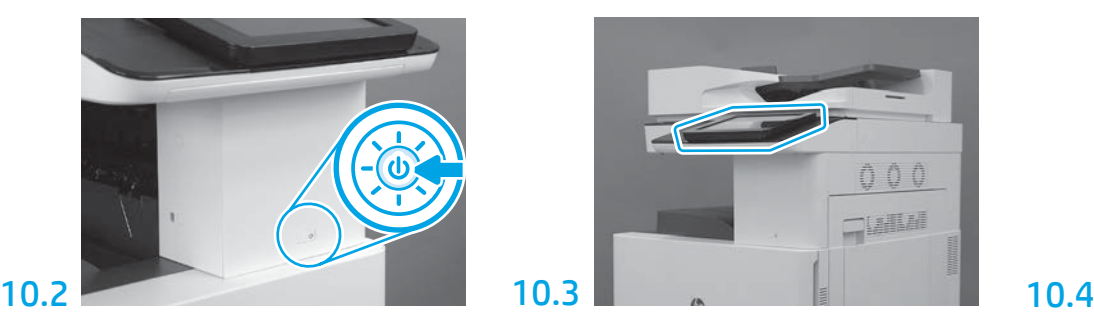

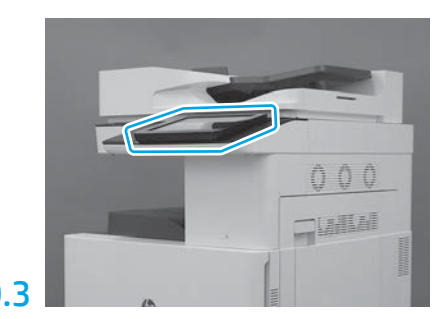

Podľa výziev na ovládacom paneli upravte nastavenia krajiny/regiónu, jazyka, dátumu a času. POZNÁMKA: Počkajte 5 až 10 minút, kým tlačiareň automaticky nedokončí inicializačné postupy.

Vytlačte konfiguračnú stranu a skontrolujte, či tlačiareň funguje správne.

POZNÁMKA: Vytlačenú stranu označte číslom 1, keďže obsahuje informácie o prvej inicializácii.

## Kontrolný zoznam neskoršej odlišnej konfigurácie (LPDC) (automaticky).

UPOZORNENIE: Neskoršiu odlišnú konfiguráciu (LPDC) musí vykonať školená osoba počas inštalácie, úprav alebo nastavovania zariadenia.

POZNÁMKA: Ak nie je k dispozícii internetové pripojenie alebo nie je možné neskoršiu odlišnú konfiguráciu (LPDC) vykonať využitím sieťového pripojenia, licenciu rýchlosti možno prevziať na USB kľúč a nainštalovať ju manuálne. Prejdite na krok 12.

POZNÁMKA: Po dodaní jednotky počkajte 24 až 48 hodín, kým nebude licencia dostupná v cloude. Rýchlosť nemožno nastaviť, kým nebude licencia dostupná v cloude.

UPOZORNENIE: Skontrolujte, či je pripojený len napájací kábel. Sieťový kábel nepripájajte, kým nedostanete pokyn.

- Stlačením tlačidla napájania zapnite tlačiareň. Počkajte, kým sa nezobrazí Sprievodca nastavením, a potom konfigurujte každé nastavenie.
- Počkajte, kým tlačiareň nedokončí inicializáciu a internú komunikáciu.

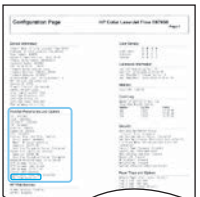

11

• Vytlačte konfiguračnú stranu a uistite sa, či tlačiareň funguje správne a či je správne aktualizovaný firmvér. Potvrďte, či je stav neskoršej odlišnej konfigurácie (LPDC) Nekonfigurované (XX, XX, XX).

UPOZORNENIE: Ďalší krok nepreskakujte.

#### • Manuálne aktualizujte firmvér tlačiarne pomocou USB kľúča (nepripájajte sieťový kábel).

UPOZORNENIE: Pred inováciou firmvéru skontrolujte, či je nainštalované všetko príslušenstvo. Toto je jediný spôsob, ako aktualizovať firmvér príslušenstva. Keby ste príslušenstvo pripojili neskôr, nemusí sa aktualizovať automaticky.

- Počkajte, kým tlačiareň nedokončí aktualizáciu firmvéru. Tlačiareň sa niekoľkokrát automaticky znova inicializuje (dokončenie môže trvať až 30 minút, preto buďte trpezliví a neprerušujte aktualizáciu firmvéru).
- Keď bude tlačiareň v stave Pripravená, počkajte ešte 2 až 5 minút, aby firmvér tlačiarne dokončil kopírovanie firmvéru do všetkých plošných spojov.
- Vytlačte konfiguračnú stranu a skontrolujte, či sa firmvér správne aktualizoval, a potvrďte, či je stav neskoršej odlišnej konfigurácie (LPDC) Nekonfigurované (XX, XX, XX).

• Stlačte tlačidlo napájania  $\bigcup$  v prednej časti tlačiarne a potom vypnite hlavný vypínač (blízko napájacieho kábla). POZNÁMKA: Po nastavení pomocou licencie neskoršej odlišnej konfigurácie (LPDC) nemožno rýchlosť tlačiarne zmeniť. Sériové číslo tlačiarne je fixne prepojené s nastavením rýchlosti. Podľa neho zákazník objednával a nachádza sa na lokalite určenej na aktiváciu licencií HPI v cloude.

- Pripojte k tlačiarni sieťový kábel.
- Zapnite hlavný vypínač (blízko napájacieho kábla) a potom stlačte tlačidlo napájania  $\bigoplus$ v prednej časti tlačiarne. Počkajte, kým tlačiareň neprejde do stavu Pripravená.
- Skontrolujte, či má tlačiareň platnú adresu IP a funkčné internetové pripojenie. Teraz je potrebné vo vstavanom webovom serveri alebo priamym zadaním v ponuke na ovládacom paneli konfigurovať server proxy.

• Počkajte, kým sa automaticky nespustí neskoršia odlišná konfigurácia (LPDC) (do 10 minút od aktivácie internetového pripojenia). POZNÁMKA: Tlačiareň sa po dokončení neskoršej odlišnej konfigurácie (LPDC) znova spustí a otvorí sa Sprievodca nastavením tlačiarne.

• Po otvorení Sprievodcu nastavením môžete znova konfigurovať všetky nastavenia.

• Keď tlačiareň prejde do stavu Pripravená, počkajte minimálne 5 minút na dokončenie neskoršej odlišnej konfigurácie (LPDC). UPOZORNENIE: Počas tohto procesu tlačiareň nevypínajte.

• Vytlačte ďalšiu konfiguračnú stranu a skontrolujte, či je neskoršia odlišná konfigurácia (LPDC) konfigurovaná so správnou licenčnou rýchlosťou a či je správne číslo modelu tlačiarne. Model tlačiarne sa zmení na objednané číslo modelu. Pri neskoršej odlišnej konfigurácii (LPDC) je prvá číslica v zátvorkách (x) 0, 1 alebo 2. Číslica 0 predstavuje najnižšiu rýchlosť, číslica 1 strednú rýchlosť a číslica 2 najvyššiu rýchlosť. Tým sa potvrdzuje dokončenie neskoršej odlišnej konfigurácie (LPDC). POZNÁMKA: Ak automatická inštalácia zlyhá, nie je k dispozícii internetové pripojenie alebo nie je možné neskoršiu odlišnú konfiguráciu (LPDC) vykonať využitím sieťového pripojenia, licenciu rýchlosti možno prevziať na USB kľúč a nainštalovať ju manuálne.

### 12 Kontrolný zoznam neskoršej odlišnej konfigurácie (LPDC) (manuálne pomocou USB kľúča).

- Skontrolujte, či je sieťový kábel odpojený od tlačiarne.
- Zapnite hlavný vypínač (blízko napájacieho kábla) a potom stlačte tlačidlo napájania  $\bigoplus$  v prednej časti tlačiarne, čím zapnete tlačiareň.
- Prevezmite licenciu rýchlosti na USB kľúč.
- V počítači pripojenom na internet otvorte prehliadač a prejdite na aktivačnú lokalitu HP Jet Advantage Management (JAM) https://activation.jamanagement.hp.com.
- Vyberte príslušnú krajinu/región.
- Na portáli programu Partner First Portal vyberte možnosť SIGN IN (PRIHLÁSIŤ SA).
- Zadajte prihlasovacie údaje HP Passport (vrátane možností UserID (ID používateľa) a Password (Heslo)).
- Vyberte možnosť Managed Print Specialist (Odborník na spravovanú tlač).
- Vyberte možnosť Technical Support (Technická podpora).
- Vyberte možnosť Activate License (Aktivovať licenciu).
- Vyhľadajte príslušnú licenciu.
- Zadajte sériové číslo a produktové číslo tlačiarne.
- Vyberte možnosť Submit (Odoslať).

• Stlačte tlačidlo Get License (Získať licenciu) vedľa príslušného sériového čísla zariadenia a prevezmite si licenčný súbor neskoršej odlišnej konfigurácie (LPDC). POZNÁMKA: Ak sa príslušná licencia nenájde, obráťte sa na svojho distribútora, ktorý zaručí, že sa spoločnosti HP odošlú informácie potrebné na vytvorenie licencie. Keď spoločnosť HP vytvorí licenciu, budete musieť počkať 24 až 48 hodín, kým nebude dostupná v cloude. UPOZORNENIE: Licencie sa musia uložiť do koreňového adresára USB kľúča so špecifikovaným názvom súboru.

- Uložte súbor do koreňového adresára USB kľúča formátovaného systémom FAT32.
- Keď bude tlačiareň v stave Pripravená, vložte USB kľúč do priameho USB portu na tlačiarni (formátovacia jednotka alebo HIP USB kľúč).
- $\bullet$  Skontrolujte, či ovládací panel rozpoznal vložený USB kľúč (na ovládacom paneli sa krátko zobrazí hlásenie). Potom stlačte tlačidlo napájania  $\bigcup$  v prednej časti tlačiarne a vypnite ju.
- Stlačením tlačidla napájania  $\bigoplus$  v prednej časti zapnite tlačiareň a potom počkajte, kým tlačiareň neprejde do stavu Pripravená. POZNÁMKA: Ak sa USB kľúč nerozpozná, vyberte ho, vypnite tlačiareň, znova vložte USB kľúč a potom tlačiareň zapnite.
- Počkajte, kým sa automaticky nespustí neskoršia odlišná konfigurácia (LPDC) (do 10 minút od aktivácie internetového pripojenia). POZNÁMKA: Tlačiareň sa po dokončení neskoršej odlišnej konfigurácie (LPDC) znova spustí a potom sa otvorí Sprievodca nastavením tlačiarne.
- Po otvorení Sprievodcu nastavením môžete znova konfigurovať všetky nastavenia.
- Keď tlačiareň prejde do stavu Pripravená, počkajte minimálne 5 minút na dokončenie neskoršej odlišnej konfigurácie (LPDC). UPOZORNENIE: Počas tohto procesu tlačiareň nevypínajte.
- Vytlačte ďalšiu konfiguračnú stranu a skontrolujte, či je neskoršia odlišná konfigurácia (LPDC) konfigurovaná so správnou licenčnou rýchlosťou a či je správne číslo modelu tlačiarne. Model tlačiarne sa zmení na objednané číslo modelu. Pri neskoršej odlišnej konfigurácii (LPDC) je prvá číslica v zátvorkách (x) 0, 1 alebo 2. Číslica 0 predstavuje najnižšiu rýchlosť, číslica 1 strednú rýchlosť a číslica 2 najvyššiu rýchlosť. Tým sa potvrdzuje dokončenie neskoršej odlišnej konfigurácie (LPDC).

#### • Pripojte sieťový kábel.

POZNÁMKA: Ak manuálny prenos licencie zlyhá, so žiadosťou o podporu sa obráťte na svojho distribútora.

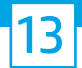

POZNÁMKA: Štítky s názvom modelu sa nachádzajú vo veľkej škatuli spolu s diskom CD, napájacím káblom, štítkami na zásobníky a ďalšími položkami.

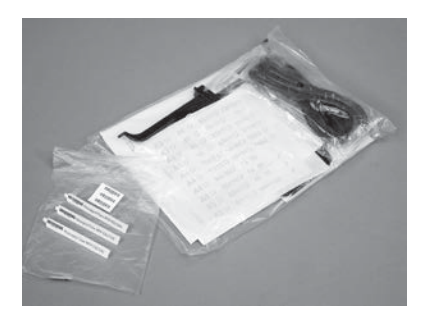

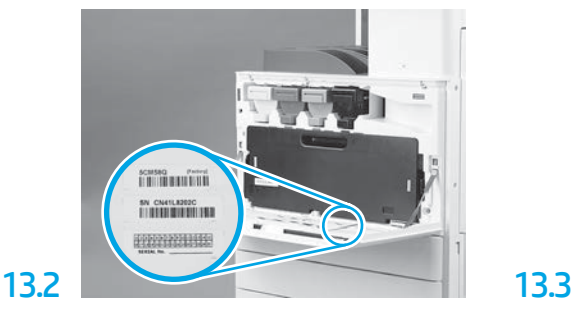

Vyhľadajte čiarový kód, ktorý zodpovedá štítku s názvom modelu, a na vnútornú stranu predného krytu tlačiarne nainštalujte nový štítok s čiarovým kódom.

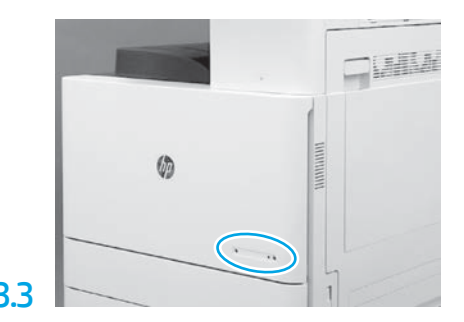

Nainštalujte štítok s názvom.

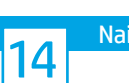

13.1

Nainštalujte stabilizačné bloky.

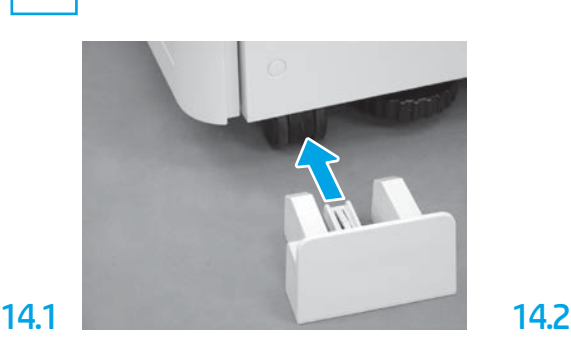

© Copyright 2020 HP Development Company, L.P. www.hp.com

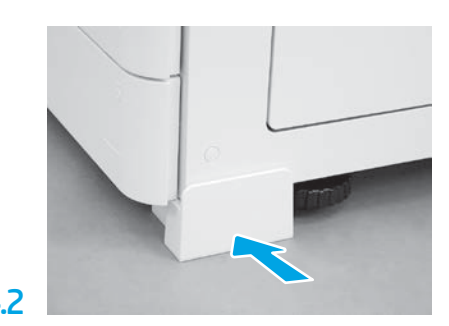

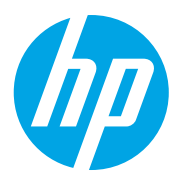